## **COURSELEAF - PROGRAM GUIDE**

1. To propose a new program, access the CourseLeaf by logging into:

https://catalogedits.washburn.edu/programadmin/

All new credentials (associate degree, technical diploma, apprenticeship and certificates) will require you to start by proposing a new program.

 You may need to login! On the Washburn screen, enter your Washburn email address and network Password. Click Sign In.

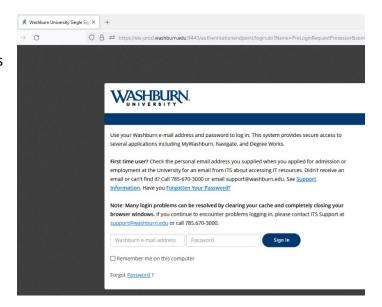

3. Click on the round red icon in the middle of the screen to complete your login.

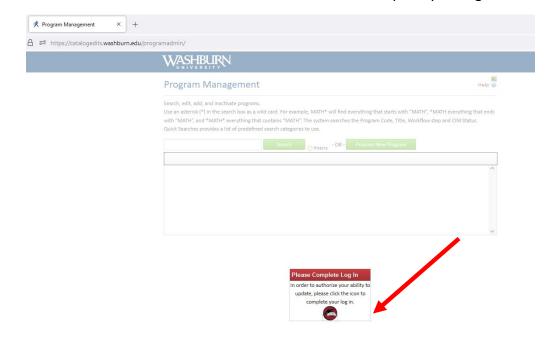

4. Click on the green **Propose New Program** button to start. A new window will pop open.

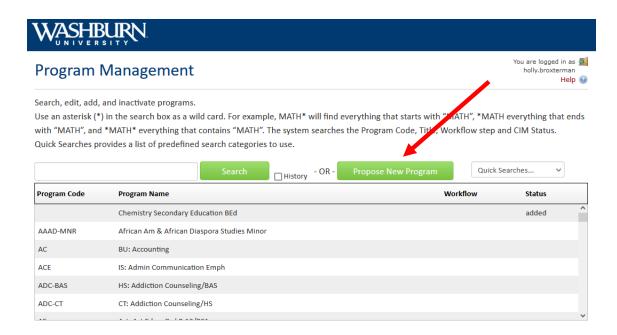

5. In the Program
Management window,
enter your new program
information. The fields
outlined in red are required.
You will not be allowed to
submit the proposal until all
required fields are filled.

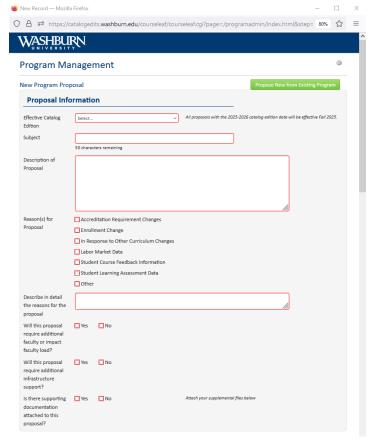

NOTE: If you click on the green **Propose New from Existing Program** button in the top right corner, you can select an existing program and copy it over into the new program. Use this when you have a new program that may have similar structure / courses to the new program. This will eliminate the need to fill out a blank form and save time. Once you have selected the program (hover mouse over program and click to highlight), click the **Copy Program** button.

If you select the wrong program, click the green **Propose New from Existing Program** and select the

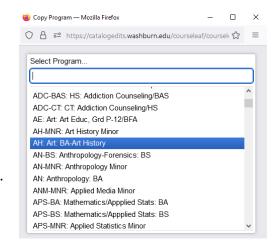

Program. Click Ok will overwrite the old data. If you do not wish to move forward, you can scroll to the bottom of the Program Management page and click the red **Cancel** button.

## Required Fields:

- a. **Effective Catalog Edition**: Select the appropriate date.
- b. Subject: 50 words or less summarizing this proposal
- c. **Description of Proposal:** Explain in detail what you are proposing and why. The approvers review this field and need as much detail as possible.
- d. **Reasons:** Click the appropriate boxes and describe in detail the reason(s) for this proposal.
- e. **Additional Faculty / Impact Load:** Answer the question and if yes, provide details below.
- f. Additional Infrastructure: Answer the question and if yes, provide details below.
- g. **Supporting Documentation:** If there is support documentation, answer yes and attach below.
- h. **Program Title**: Complete course title
- i. **Department:** Select the appropriate department.
- j. **College**: Select the appropriate college.
- k. **Division**: Select if appropriate.
- I. **Degree Level**: Select the appropriate level
  - i. **NOTE**: If you copied data from an existing program, be sure to change the Program Title name so that Courseleaf will create a new records when you save or send to Workflow.
- m. **Degree to be Offered:** Select the appropriate degree.
- n. **CIP Code:** Select the appropriate code. If you do not know, click Find.
- o. **Interdisciplinary:** Answer the question. If yes, provide details.
- p. Online: Answer the question.
- q. **Teaching Certification:** Answer the question. If yes, the program will be routed to the Education department to review.

- r. **Specialized Admission:** Answer the question. If yes, provide additional information.
- s. Credit Hours: Provide total number.
- t. Curriculum SEE SEPARATE CURRICULUM DOCUMENT FOR NOTES!
- u. **Supplemental Files**: Add your supplemental files for reviewers here.
- After completing the form, select one of the following buttons. If you are NOT ready to submit the proposal, Save Changes will save your edits and you can come back and continue your work on the proposal before submitting to workflow.

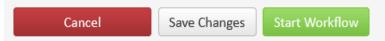

NOTE: Once a proposal is moved into Workflow, you can see the steps in the Workflow on the right side of the Course Proposal along with the Approval Path. This workflow cannot be bypassed.

## **Revising Existing Program Curriculum**

1. To begin editing an existing program, scroll through the list programs or enter search criteria (use asterisk to search – see note on screen) and click the green **Search** button.

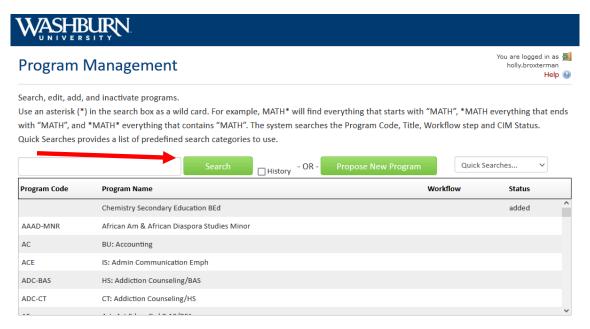

Find the program you wish to revise and click on it to select. You can scroll down to preview the details. Click the green Edit Program button to the right of the program name to open to edit.

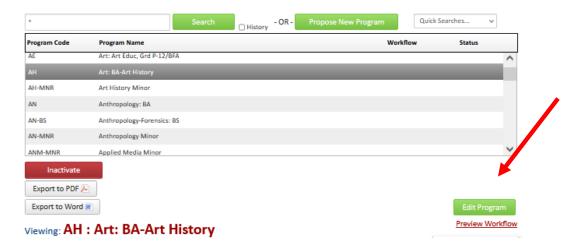

7. The following fields outlined in red are required to have data in the field before saving or sending to workflow.

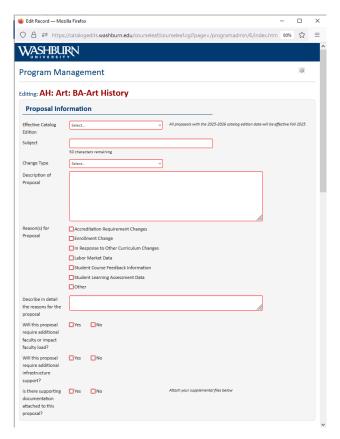

- a. **Effective Catalog Edition**: Select the appropriate date.
- b. Subject: 50 words or less summarizing this proposal
- c. **Description of Proposal:** Explain in detail what you are proposing and why. The approvers review this field and need as much detail as possible.
- d. **Reasons:** Click the appropriate boxes and describe in detail the reason(s) for this proposal.

- e. **Additional Faculty / Impact Load:** Answer the question and if yes, provide details below.
- f. **Additional Infrastructure:** Answer the question and if yes, provide details below.
- g. **Supporting Documentation:** If there is support documentation, answer yes and attach below.
- h. **Program Title**: Complete course title
- i. **Department:** Select the appropriate department.
- j. **College**: Select the appropriate college.
- k. **Division**: Select if appropriate.
- I. **Degree Level**: Select the appropriate level
  - i. **NOTE**: If you copied data from an existing program, be sure to change the Program Title name so that Courseleaf will create a new records when you save or send to Workflow.
- m. **Degree to be Offered:** Select the appropriate degree.
- n. **CIP Code:** Select the appropriate code. If you do not know, click Find.
- o. **Interdisciplinary:** Answer the question. If yes, provide details.
- p. **Online:** Answer the question.
- q. **Teaching Certification:** Answer the question. If yes, the program will be routed to the Education department to review.
- r. **Specialized Admission:** Answer the question. If yes, provide additional information.
- s. Credit Hours: Provide total number.
- t. **Curriculum** SEE SEPARATE CURRICULUM DOCUMENT FOR NOTES!
- u. **Supplemental Files**: Add your supplemental files for reviewers here.
- 8. After completing the form, select one of the following buttons. If you are NOT ready to submit the proposal, Save Changes will save your edits and you can come back and continue your work on the proposal before submitting to workflow.

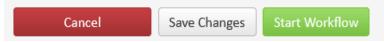

For any additional questions, contact Holly Broxterman at <a href="holly.broxterman@washburn.edu">holly.broxterman@washburn.edu</a> or x. 3870.